#### **Step by Step:**

## **Log into CPOL, Manager Tab and access the Self Service Position Hierarchy Tool (SSPH) through the Org Structure or Employee Data Portlets**

#### **Supervisors/Admins**

In the instructions below, individuals with a CSU account will navigate to the Manager tab after logging into CPOL. The Self Service Hierarchy Tool (SSPH) resides within the Employee Data and Org Structure Portlets, and will allow them to view and update supervisors for each employee in their organizational hierarchy.

## **Accessing the Self Service Position Hierarchy Tool (SSPH)**

The SSPH tool is located under the Employee Data and Org Structure Portlets, which are accessed through the CPOL Portal. Supervisors and Admins who have a CSU account will follow the same steps, and will have a choice of updating numerous supervisors through the Org Structure portlet, or view and update a single employee's supervisor through the Employee Data portlet.

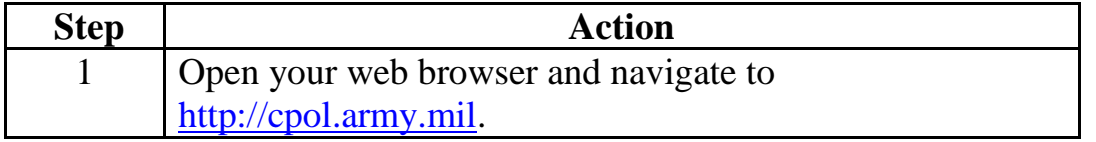

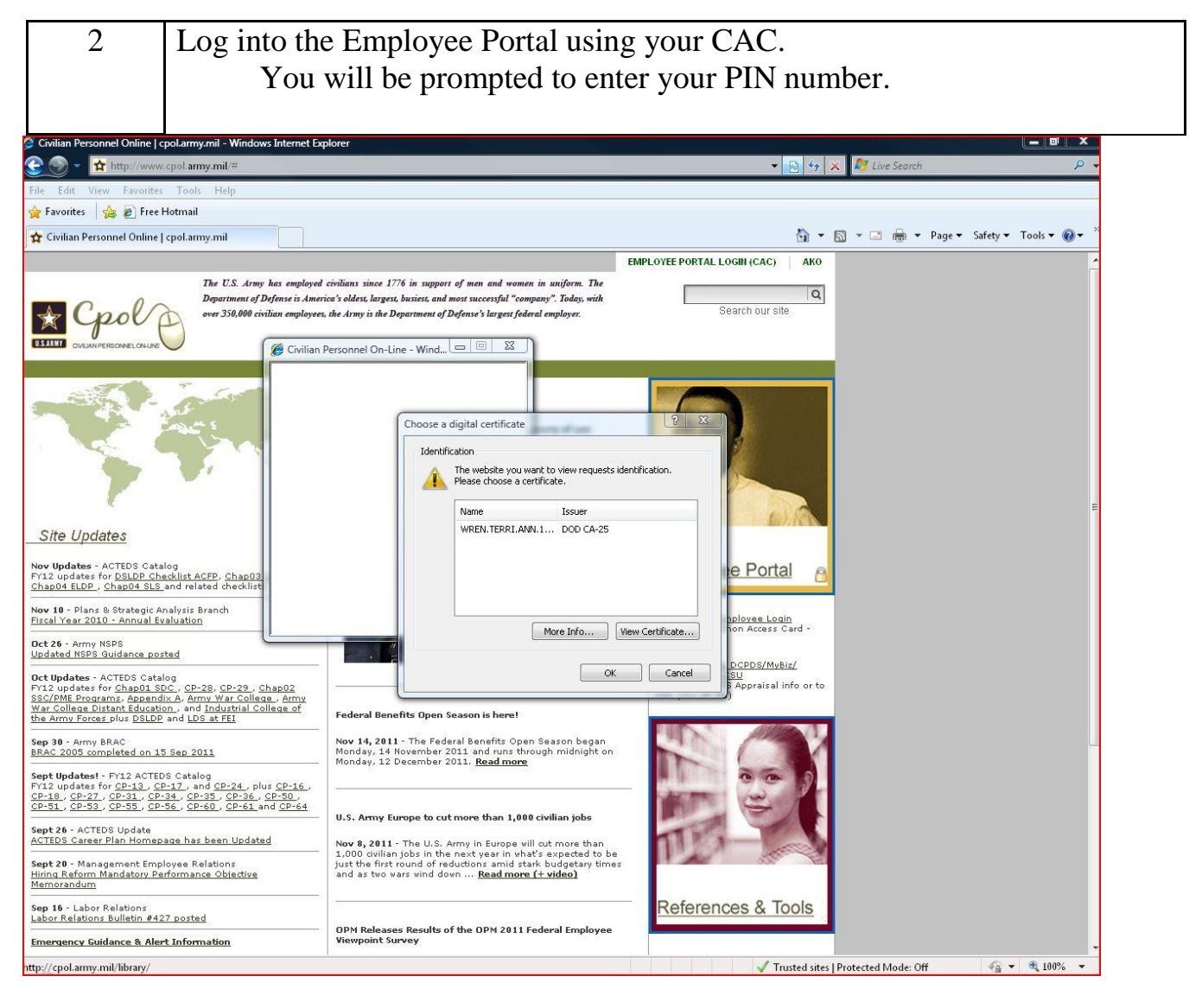

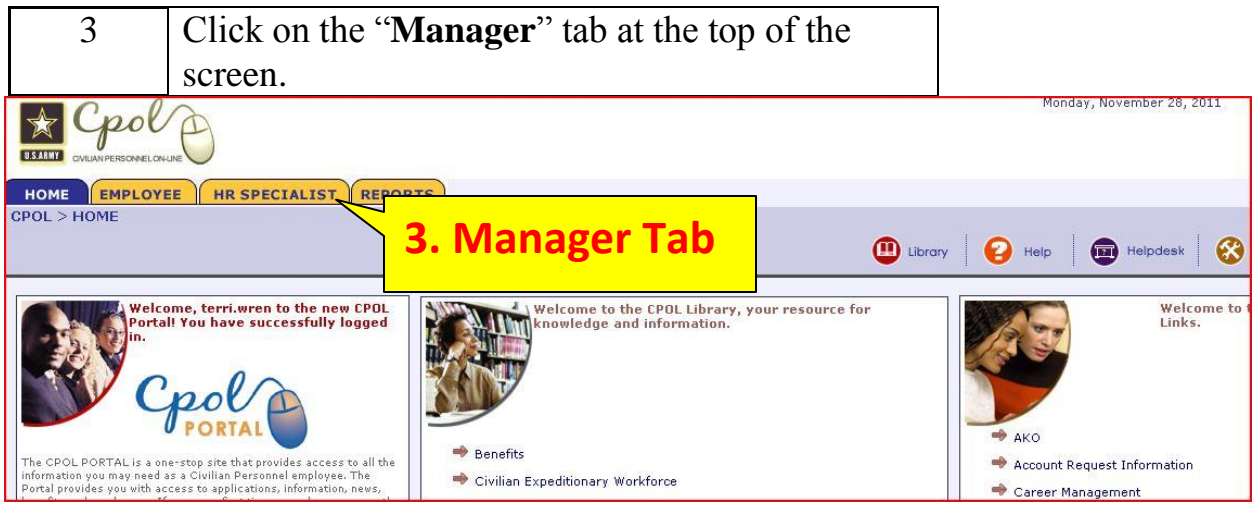

# **Accessing the Self Service Position Hierarchy Tool (SSPH) through the Org Structure Portlet**

In order to update numerous supervisors within an organization, you must access the tool under the Org Structure portlet. It will display all employees within an org structure, regardless of spiral code, and allow you to choose from a list of valid supervisors within that organization down to the UIC level. If the valid supervisor is not available in the dropdown, you will have an option to search for a supervisor by Name at the bottom of the page.

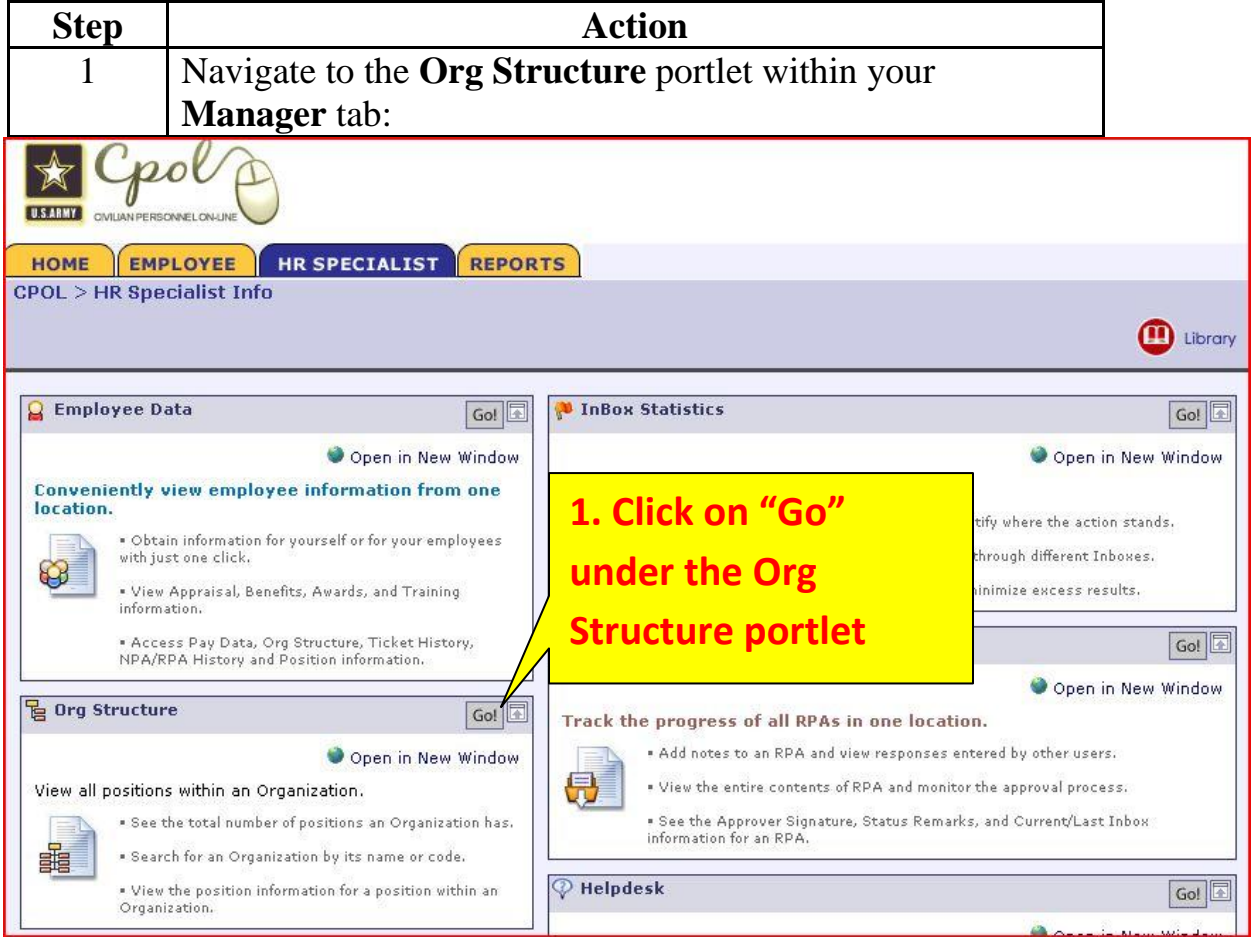

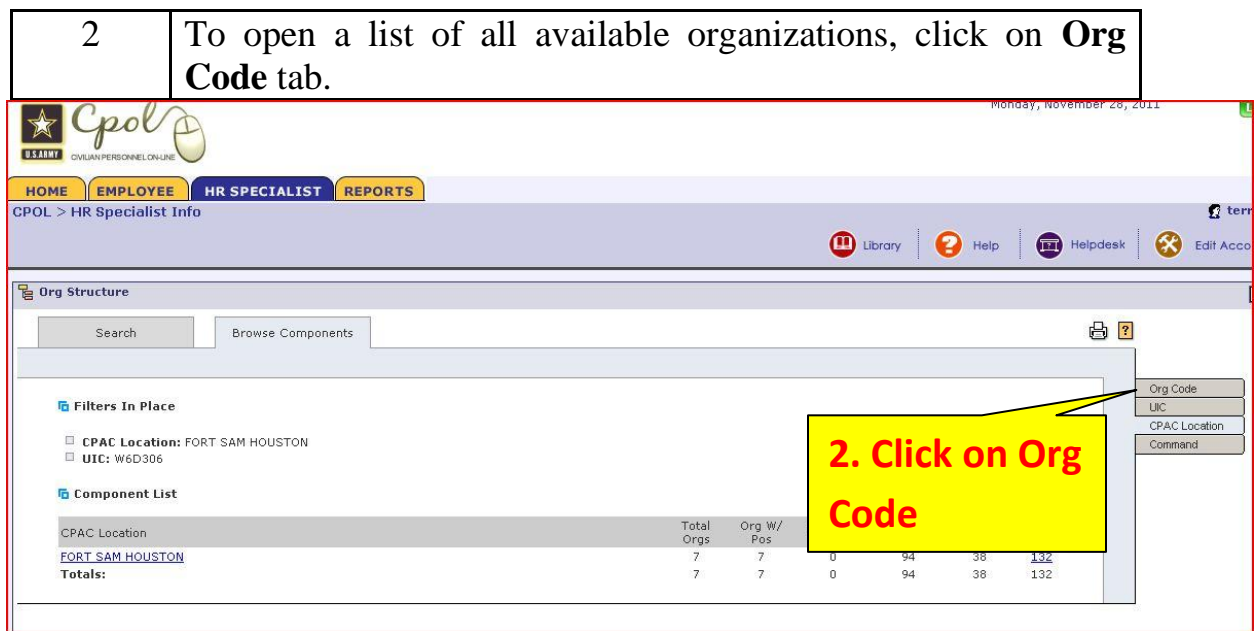

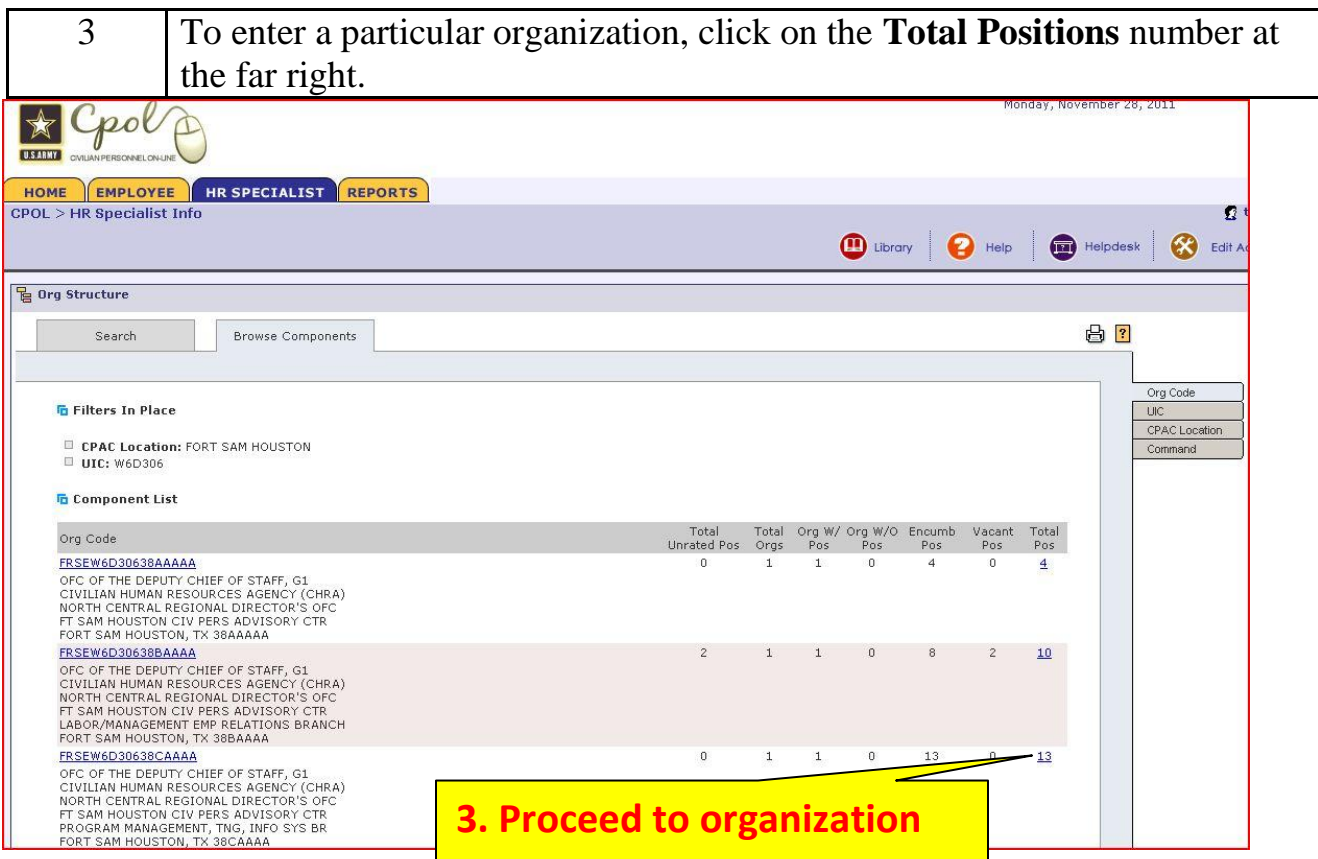

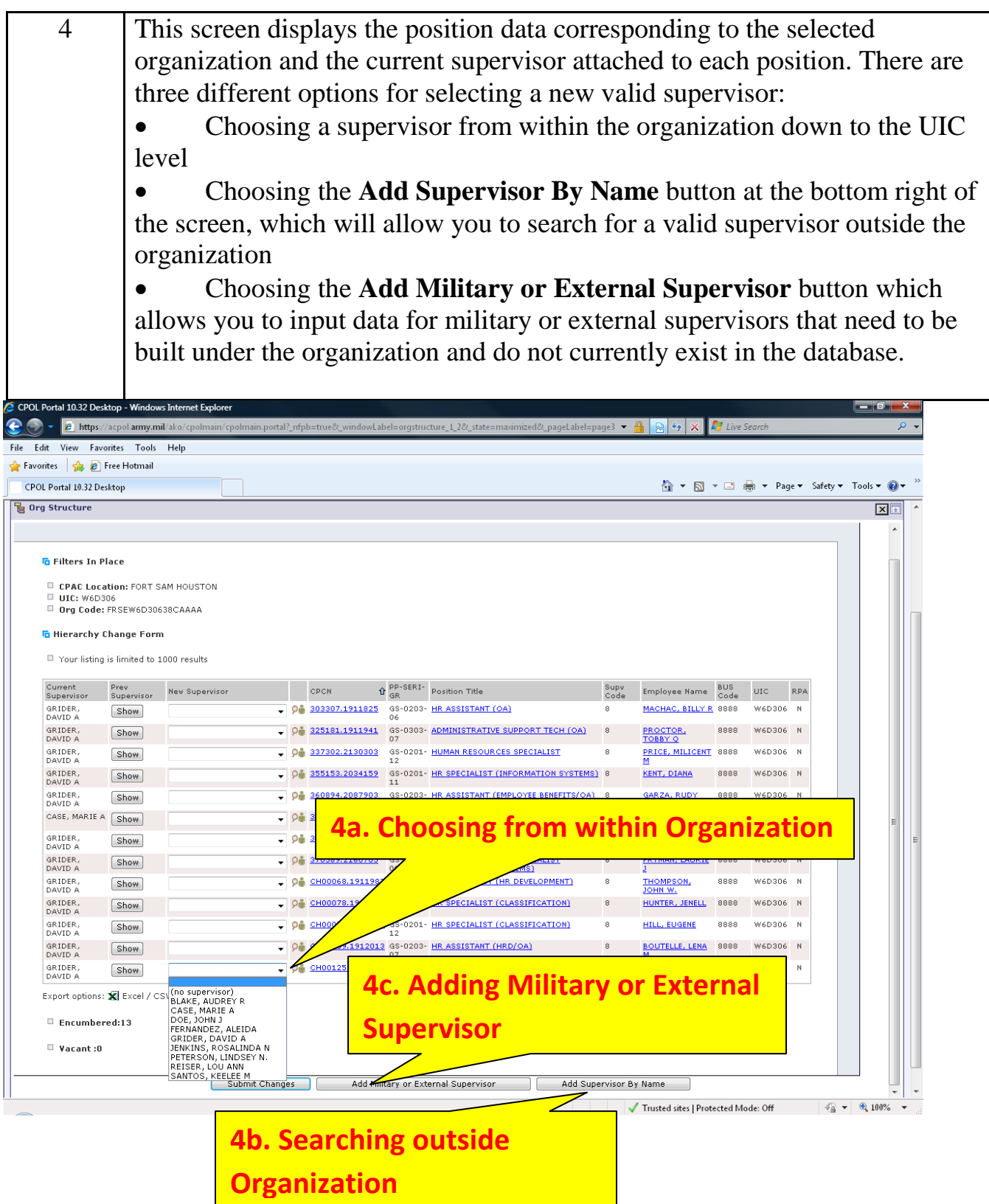

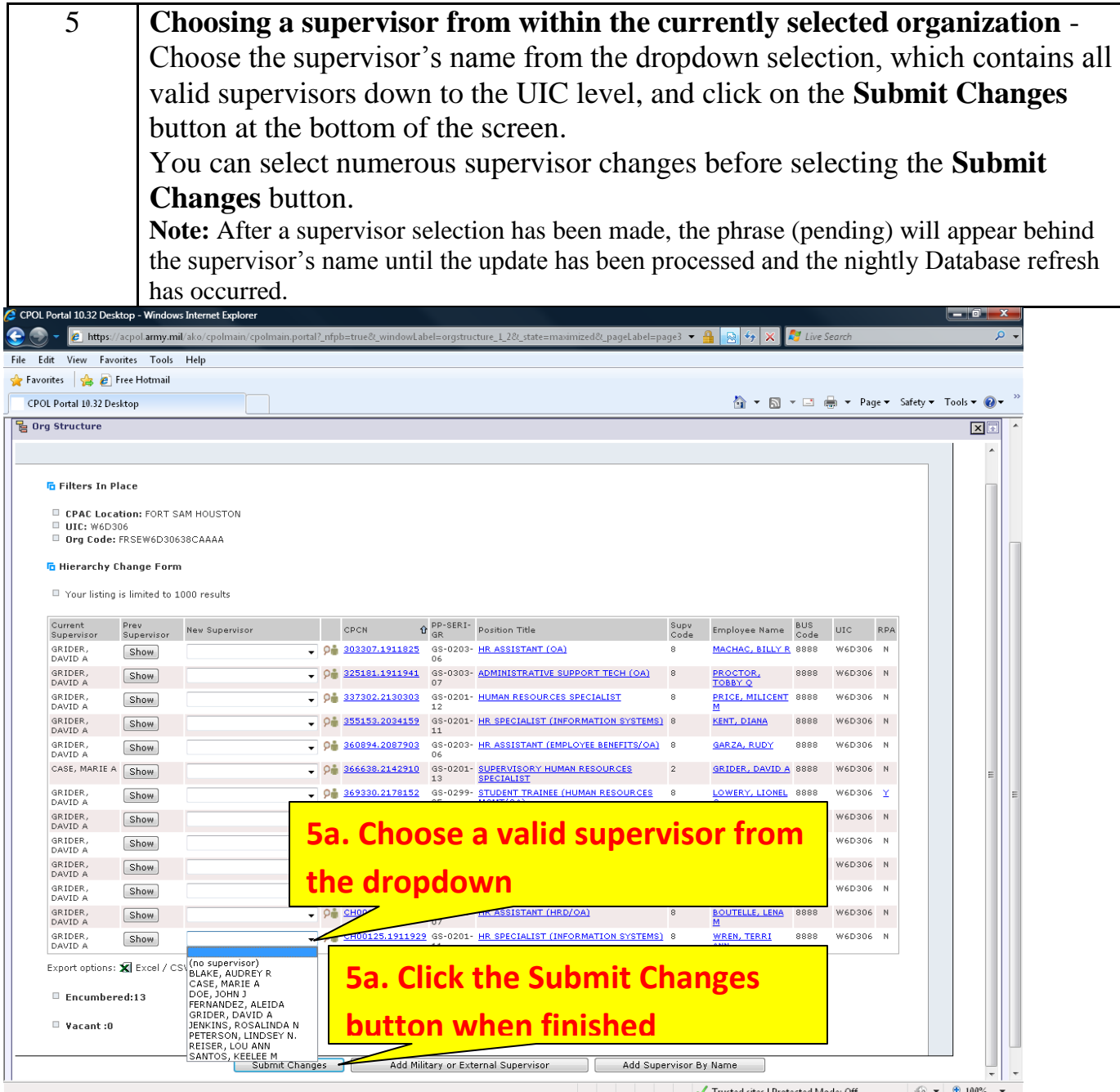

Hint: Clicking on a column heading once will filter the data in ascending order, and clicking the heading twice will filter the data in descending order.

Hint: Once you have completed your supervisor changes, you can click on the middle tab at the top of the screen labeled Browse Components, which will take you back to your original org search and allow you to navigate to a new Org Component.

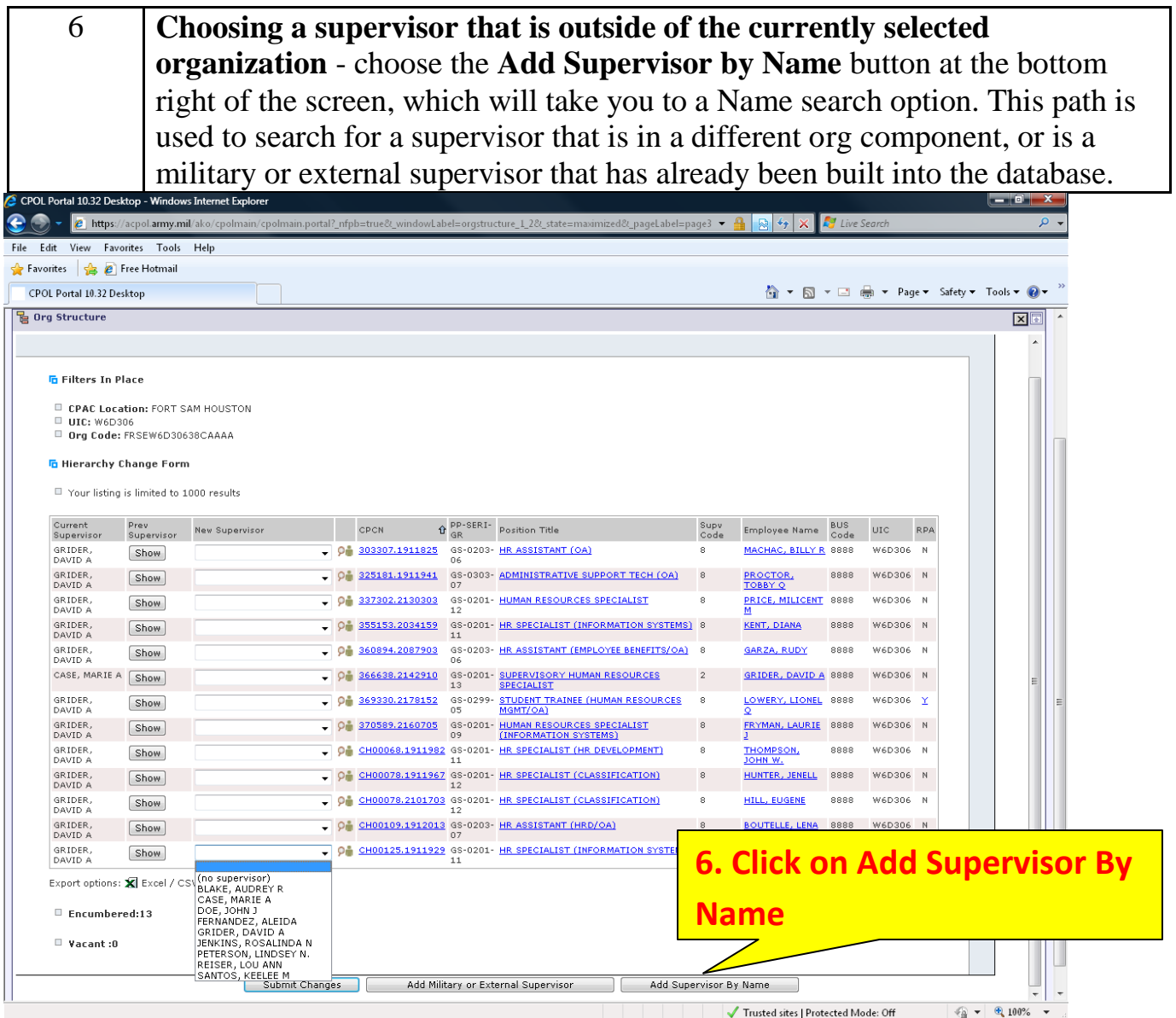

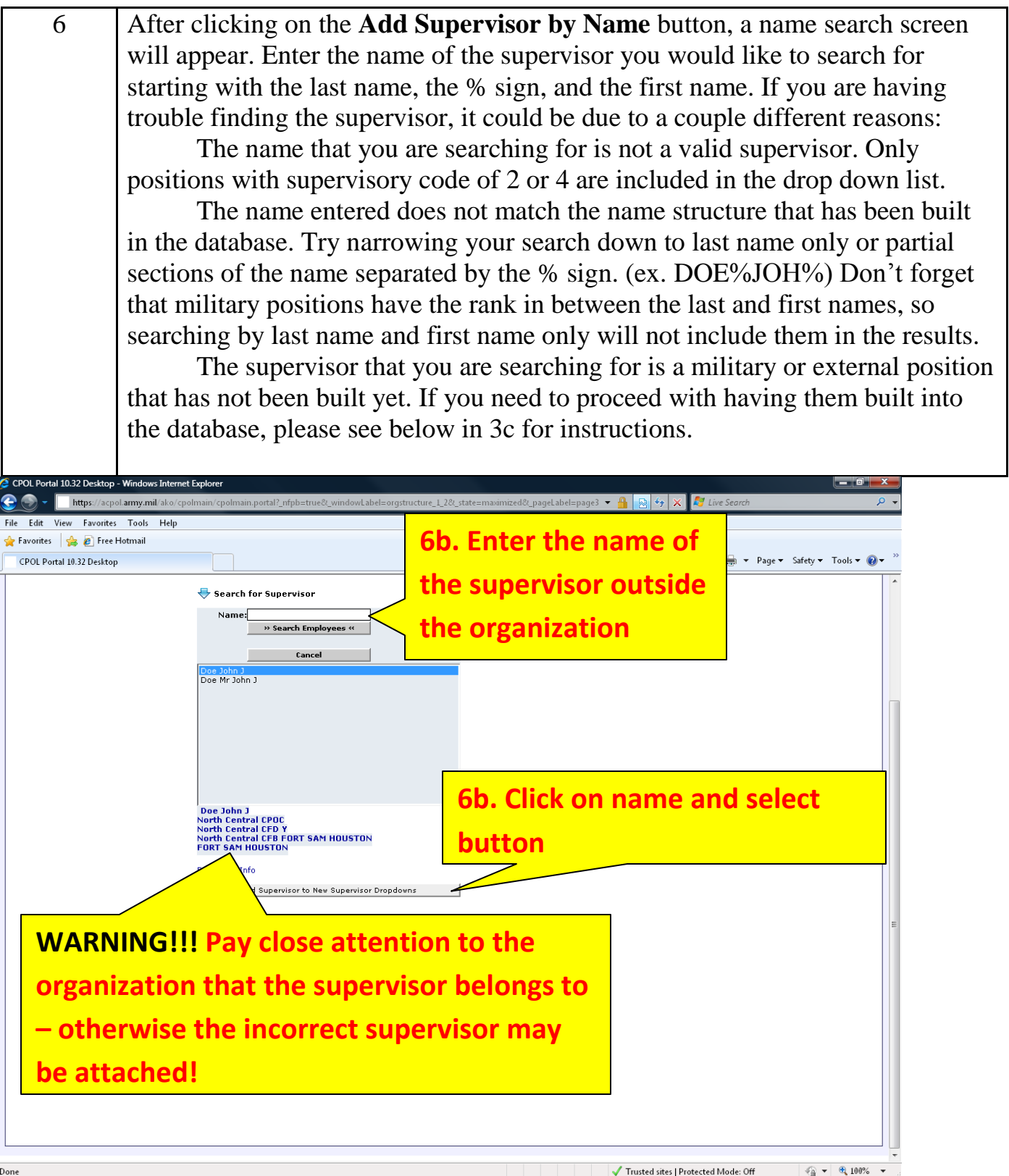

Once the correct name has been found in the listing, highlight the name and click on the **Add Supervisor to New Supervisor Dropdowns** button.

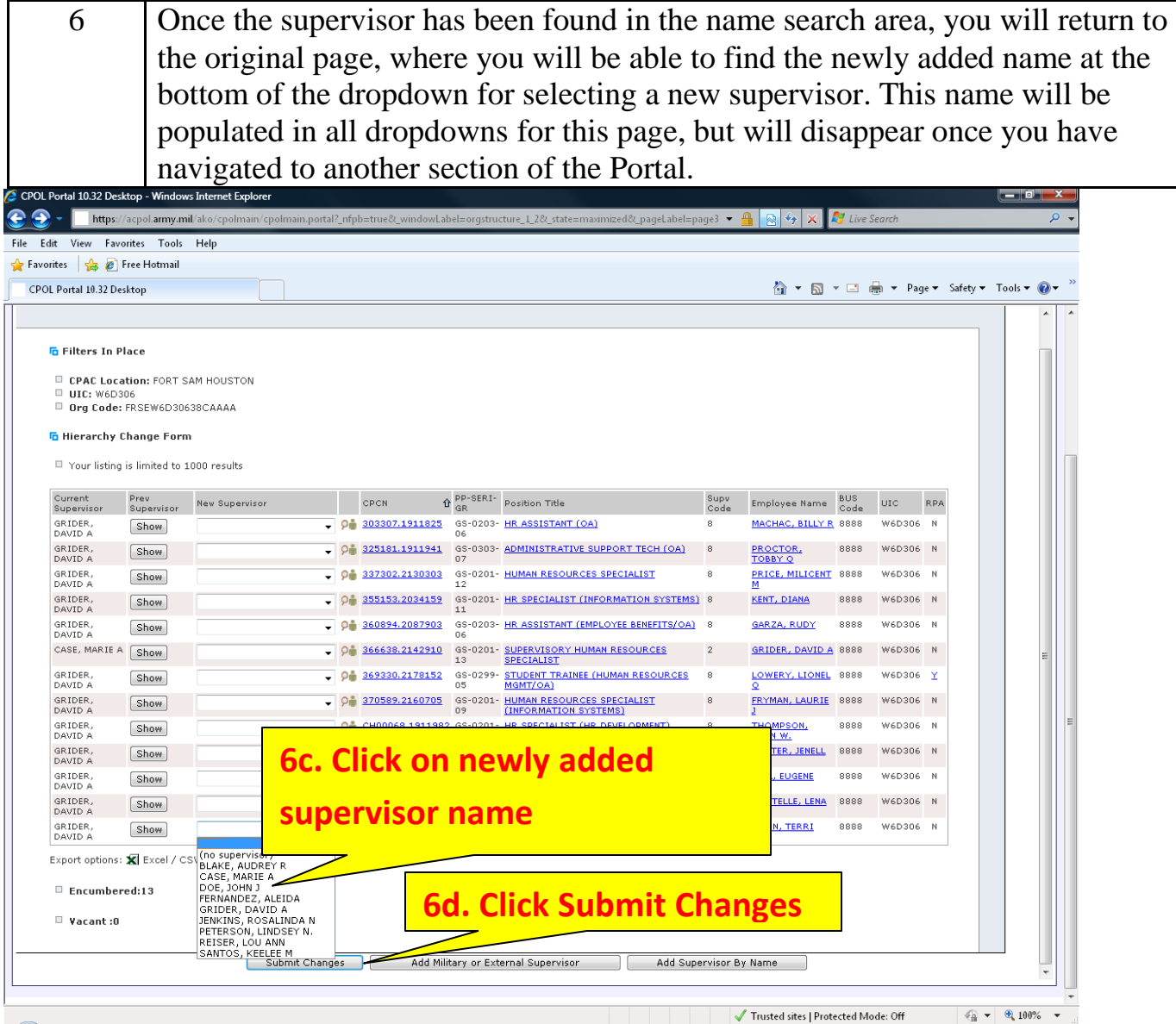

Once you have selected the newly added external supervisor, click on the **Submit Changes** button at the bottom of the screen. You will then see the new supervisor's name with the phrase (Pending) behind it under the current supervisor column.

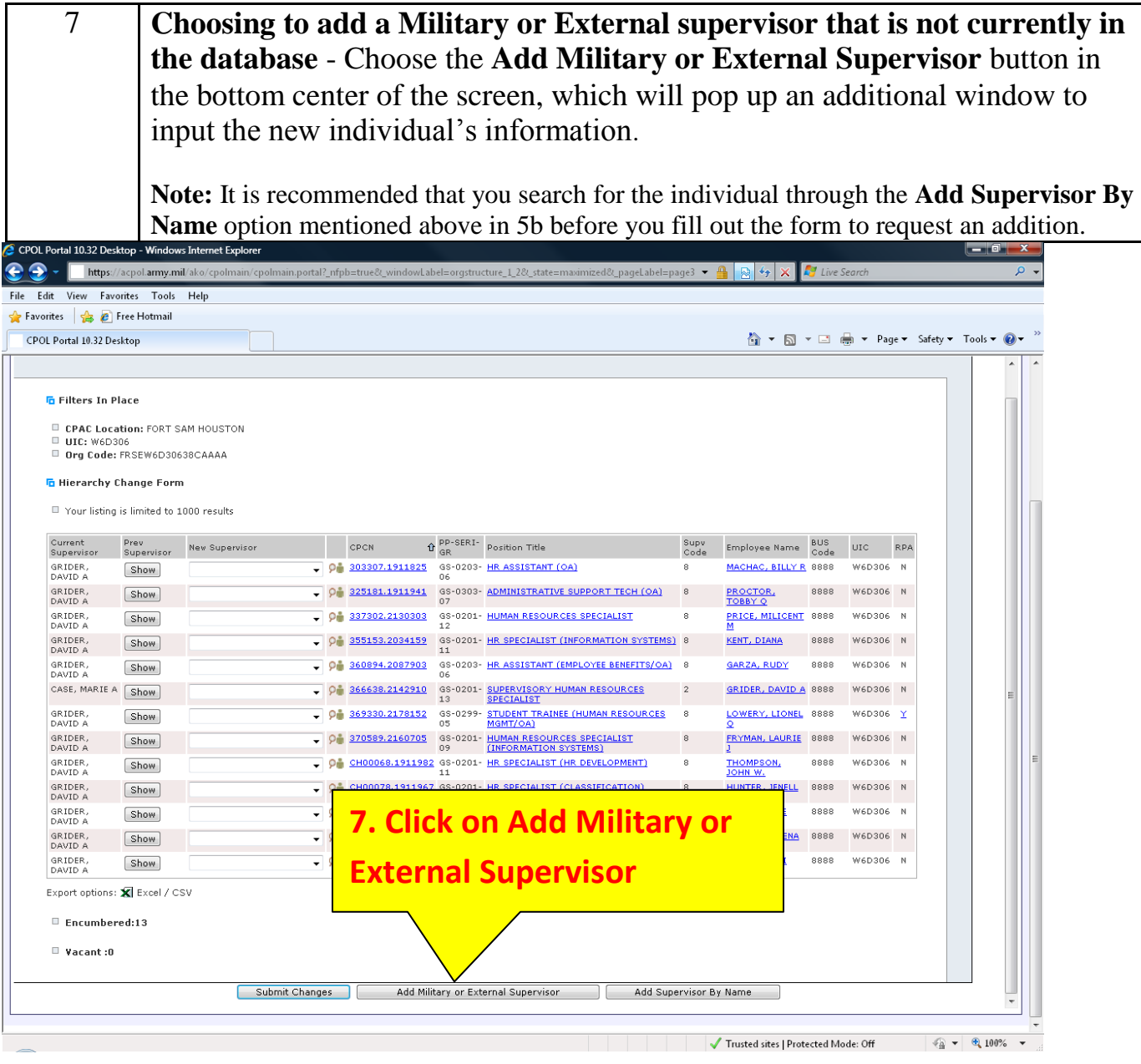

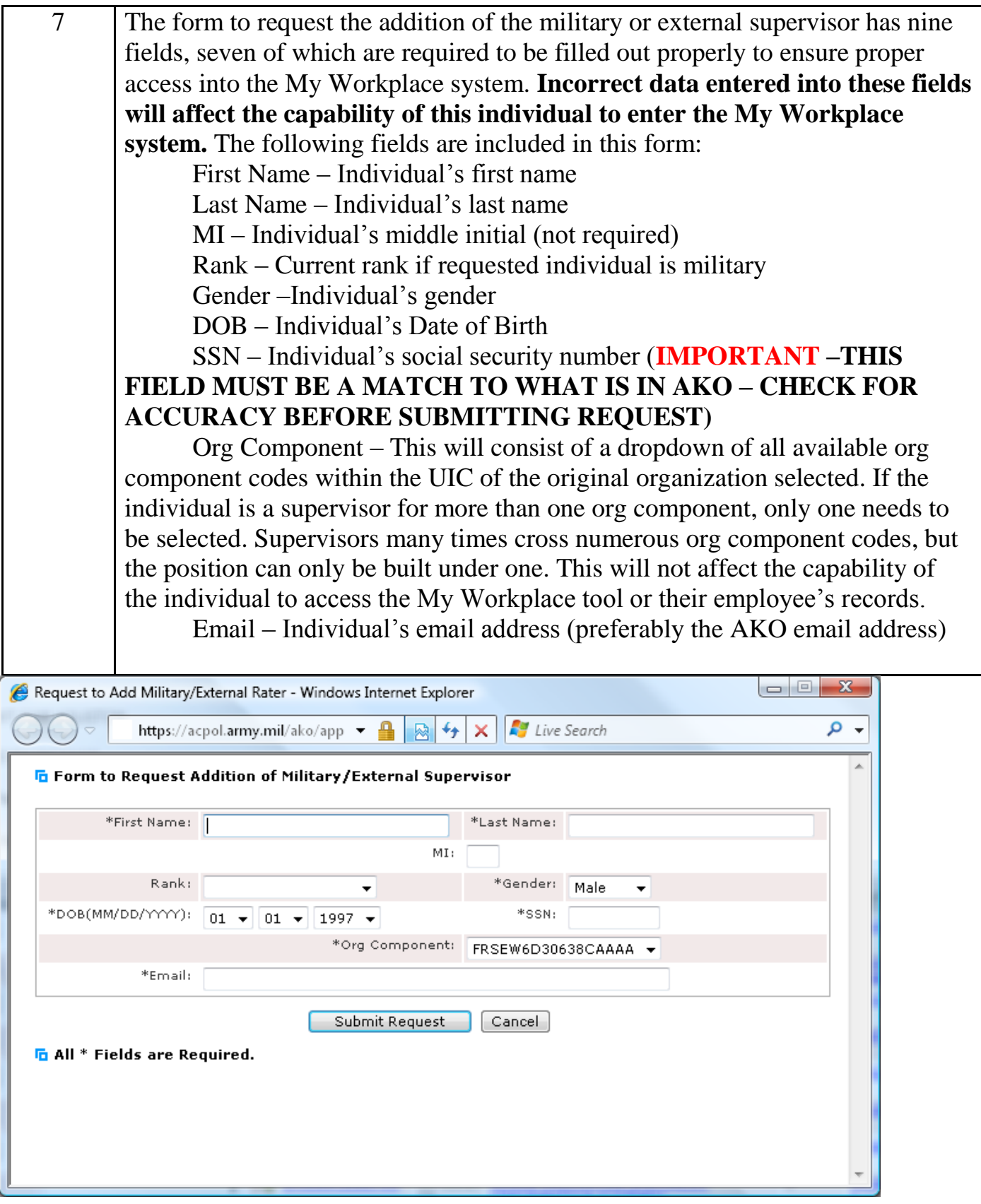

Once all of the required information has been entered, click the **Submit Request** button. If the individual exists in the database you will receive a message asking you to search under the **Add Supervisor By Name** function. If the request to build the individual has been recently submitted, you will receive a message stating that the process has not been completed yet.

It will take at least 24 hours for the record to be built into the database. At that time you will be able to find them in the **Add Supervisor By Name** option mentioned in 5b.

# **Accessing the Self Service Position Hierarchy Tool (SSPH) through the Employee Data Portlet**

• In order to locate the supervisor for a specific employee or to view the employees that a supervisor currently supervises, you must access the tool under the Employee Data portlet.

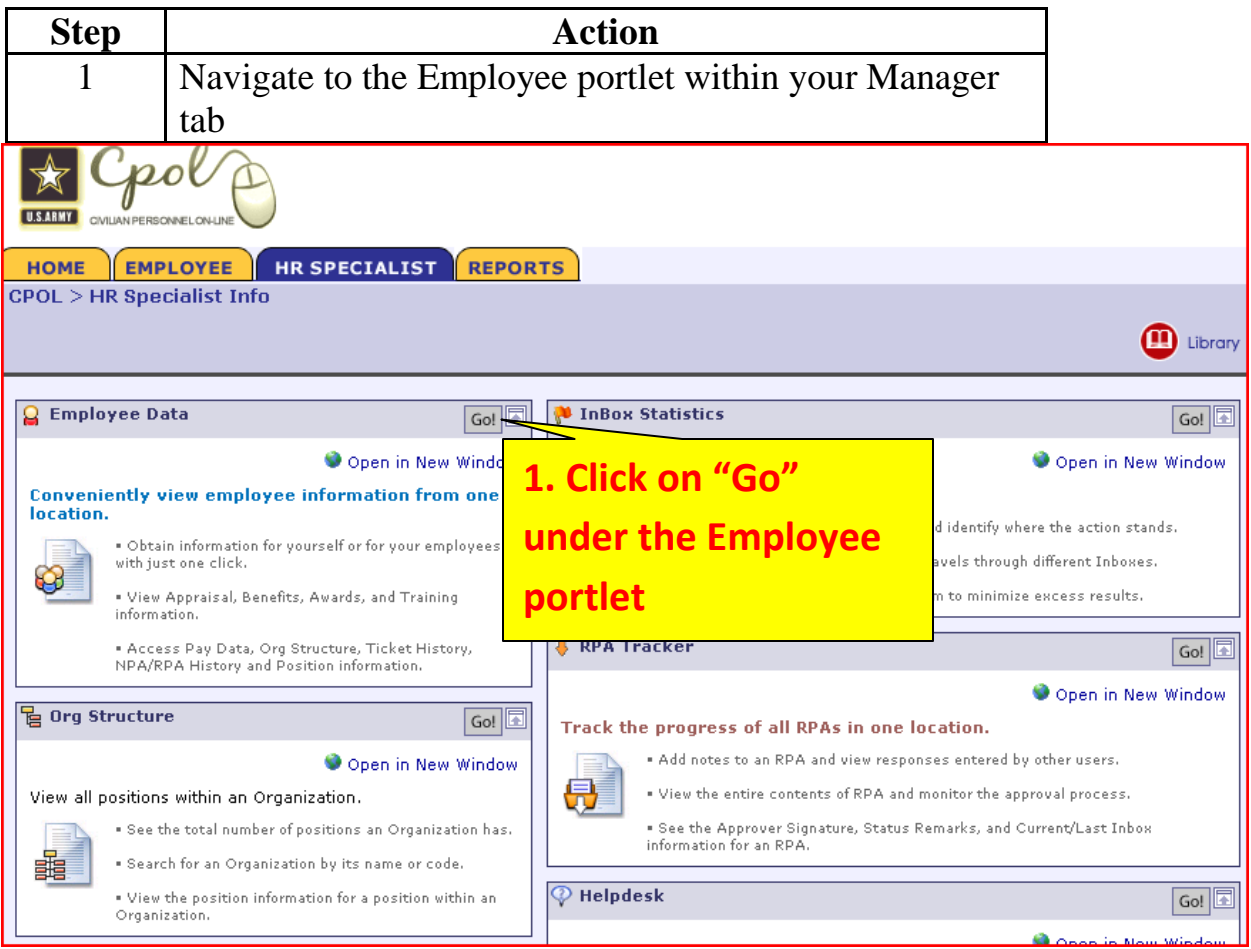

2 Select the employee. Highlight the appropriate name and click on the small green globe next to the Employee Info link.

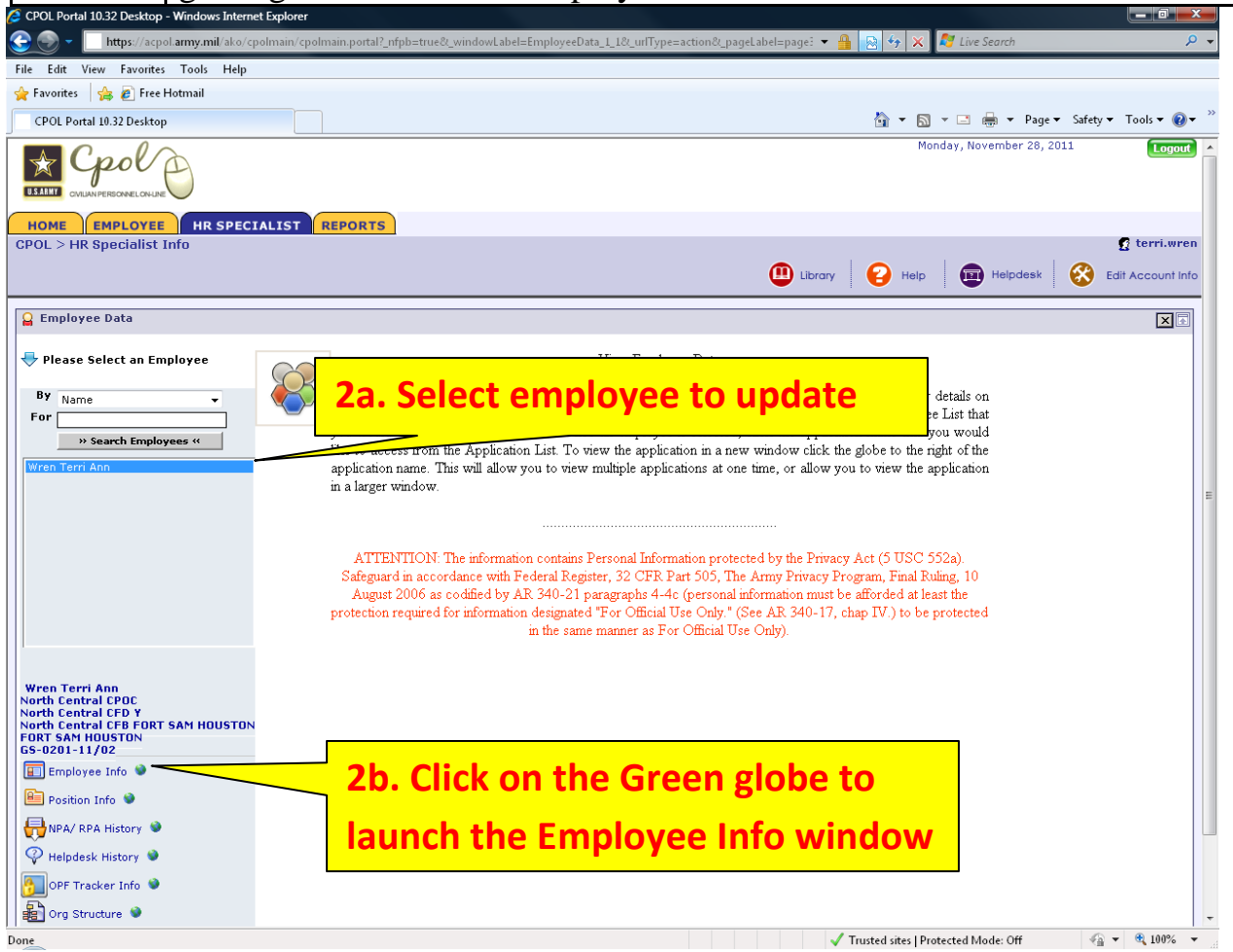

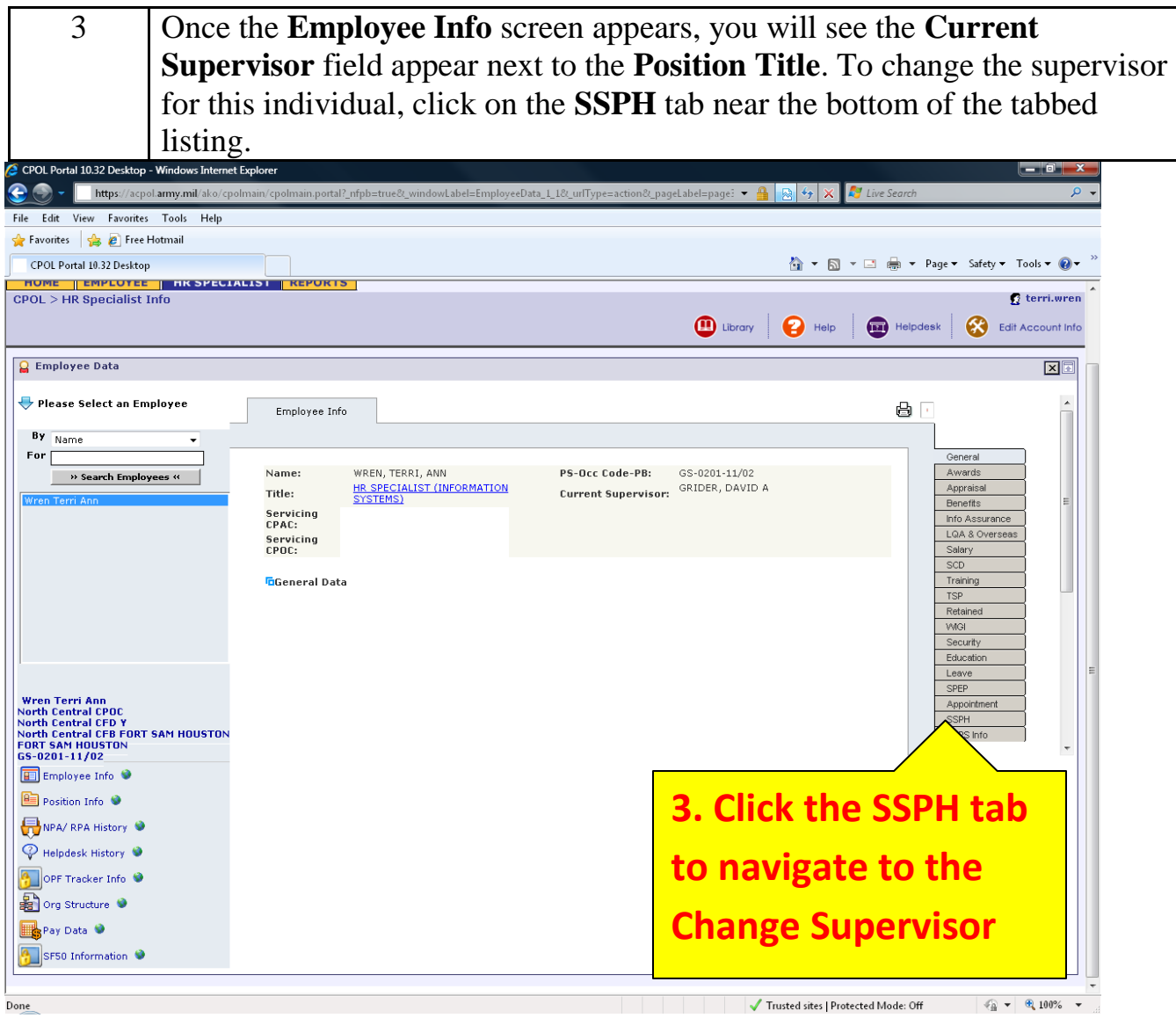

4a **Employee is not a supervisor:** If the Employee that you have searched on is a non-supervisory employee, you will be taken directly to the Hierarchy Change Form for the employee's organization. This page has the same functionality as searching through the Org Structure portlet and will allow you to either select new supervisors from the dropdown, add a supervisor from another organization to the dropdown to be selected, or request to have new Military or External users built in the database. Detailed instructions for these three steps are described above.

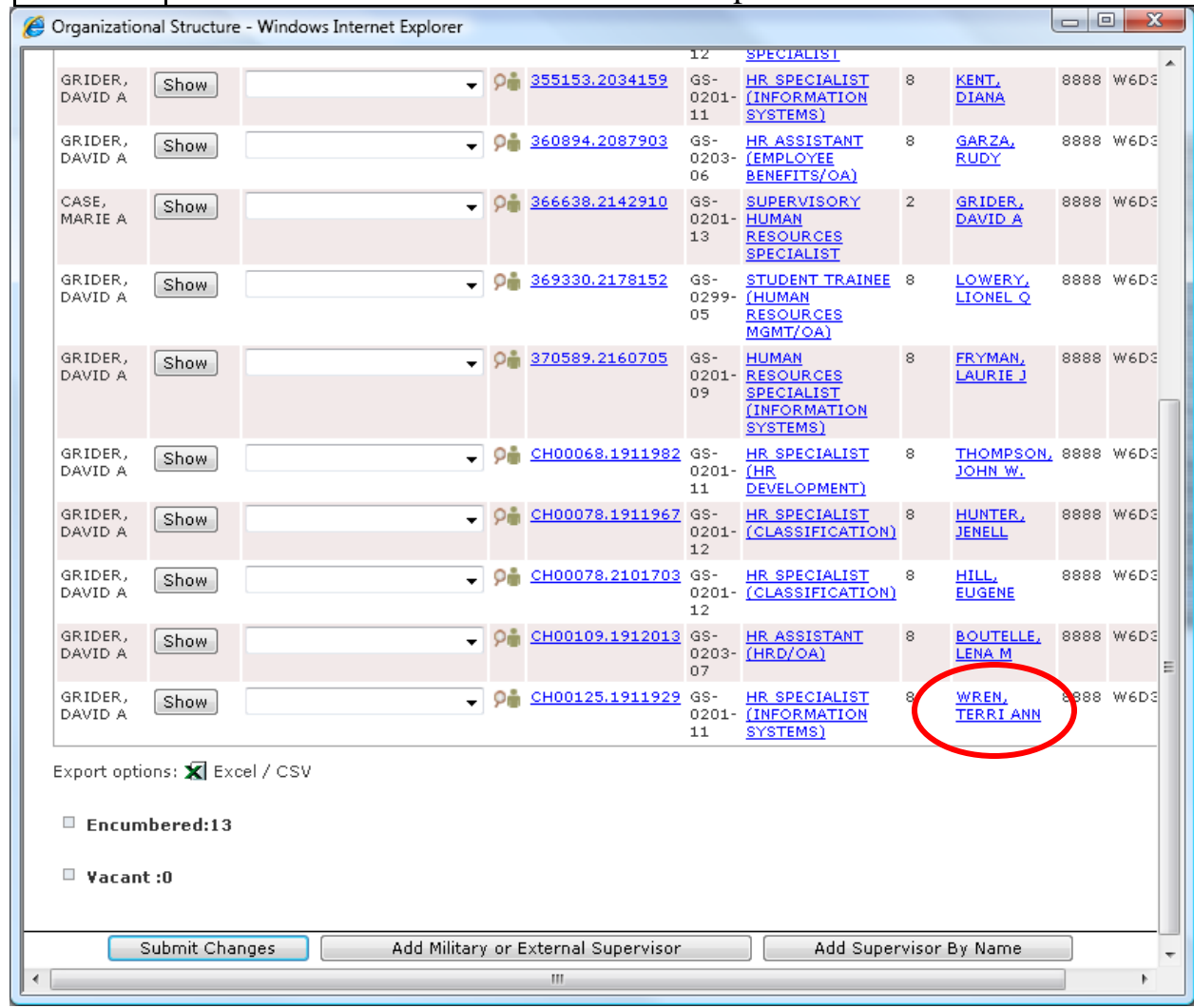

4b **Employee is a Supervisor:** If the searched Employee is a valid supervisor with employees currently attached in the hierarchy, you will first be taken to the Rated Employee Listing page containing a list of all subordinate employees.

Two main functions that can be completed on this page are changing the supervisor for one of the subordinate employees or adding additional employees to the employee's hierarchy.

**1.) Changing the Rater for one of the subordinate employees:** To navigate to the Hierarchy Change form for a specific subordinate employee, click on the **Org Component** link in the second column, this will take you to the Hierarchy Change Form for that Org Component.

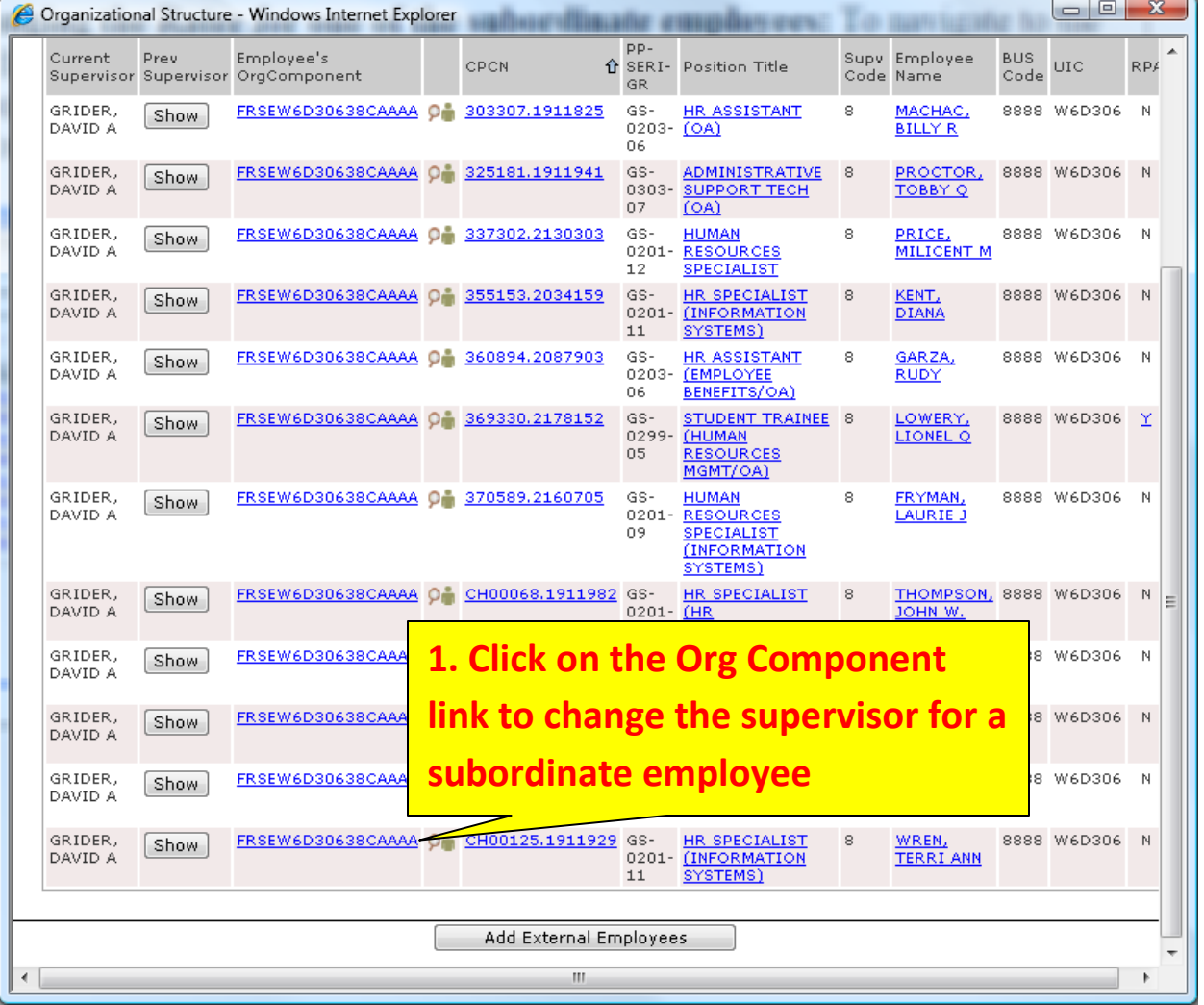

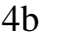

4b **2.) Adding Additional Subordinate Employee to the Supervisor's hierarchy:** To add someone to the Employee's hierarchy, click on the **Add External Employees** button.

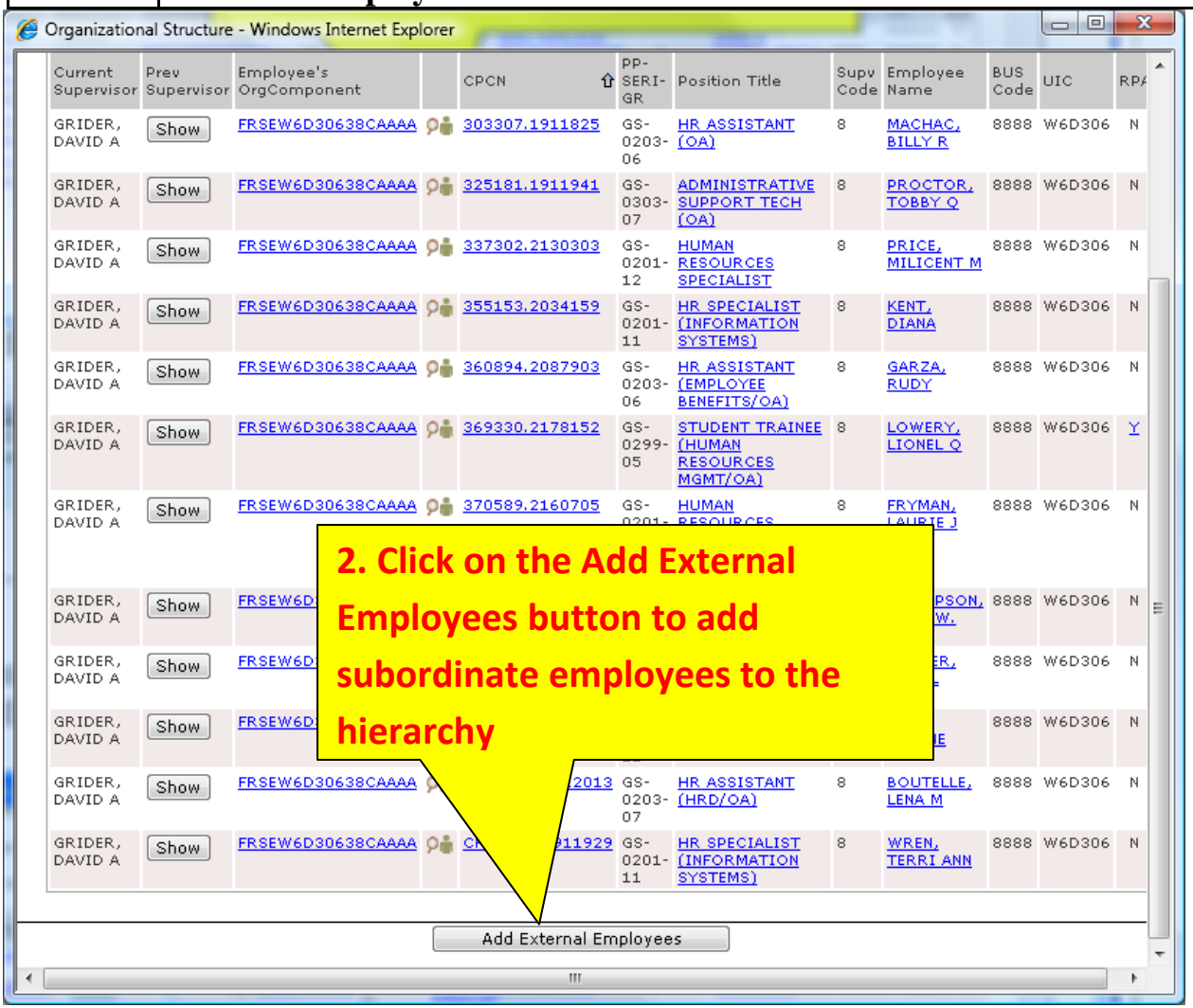

Search for and navigate to the appropriate organization the additional employee is in.

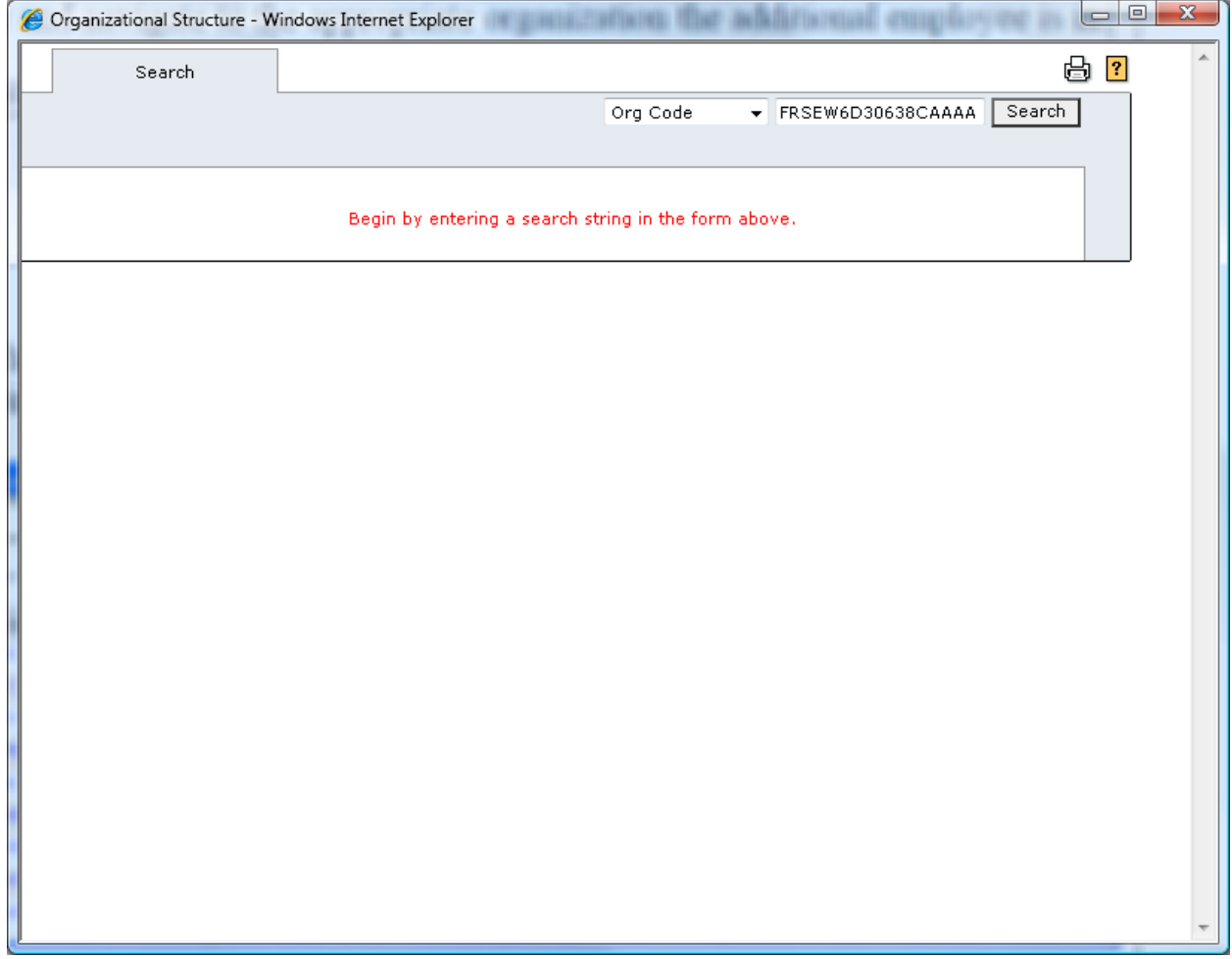

Click on the employees that you wish to reassign to new Hierarchy. This will take you to their Change Hierarchy Form.

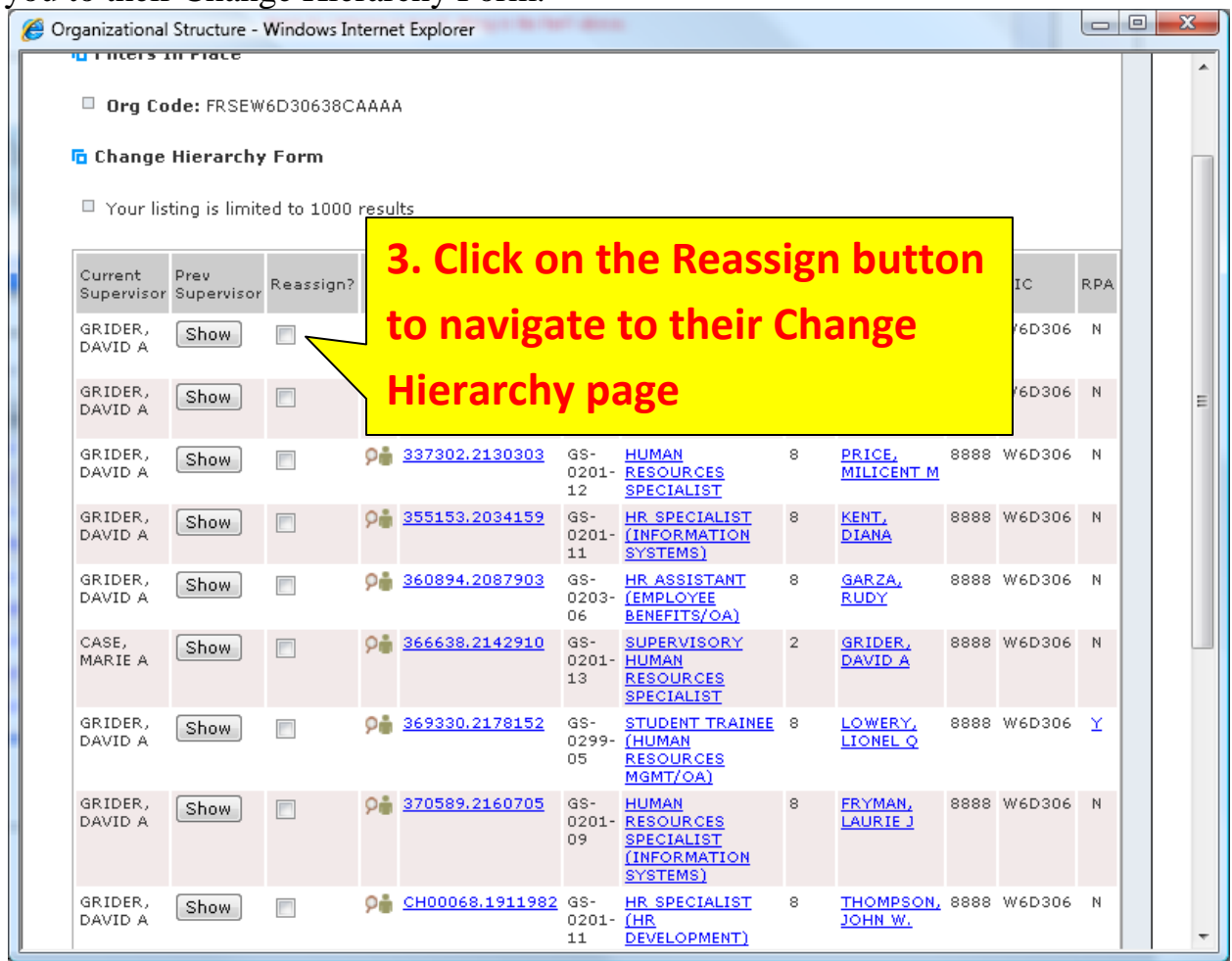

## **Problems?**

If you have a Military or External user that has changed organizations or has retired, please contact your CPAC Information Systems Division with detailed information and they will be able to assist you.

If you have problems with your access in the Portal (supervisors showing wrong employees, etc.), contact your CPAC Information Systems Division:

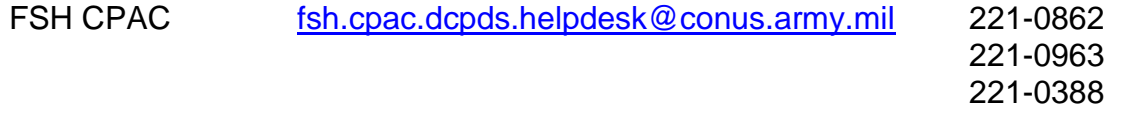